## **БЮЛЛЕТЕНЬ ДОРАБОТОК В ИЮНЕ 2014 ГОДА**

## **АВЕРС-БУХГАЛТЕРИЯ 2011: ГЛАВНАЯ БУХГАЛТЕРСКАЯ КНИГА**

1. В текущей версии появилось такое понятие как «Развернутый журнал операций». Теперь данные, подгружаемые в главную книгу, несут в себе информацию не только суммам Дебета и Кредита счетов, но так же всем проводкам, которые были в журнале операций. Раньше такая информация содержалась только в ручных журналах операций. Данные доработки связаны с подготовкой аналитики к сдаче годовой отчетности.

В связи с этим теперь у всех на загруженных развернутых журналах стоит метка «Р», что означает развернутый, а не ручной.

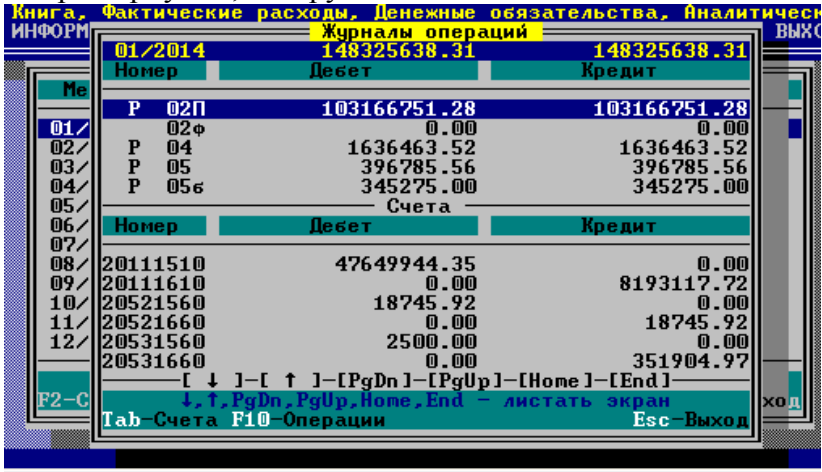

Так как у многих учреждений были уже сброшены данные в главную книгу, их необходимо обновить. Существует два способа:

- 1) снова загрузить все журналы операций;
- 2) повторно сбросить данные по всем журналам операций из всех АРМ и загрузить их в главную книгу.

Рассмотрим оба варианта.

I. Загрузка обновленных данных в ГБК.

Все данные, которые были сброшены, хранятся в окошке импорта данных. Необходимо их снова загрузить. Для этого заходим а АРМ «Главная бухгалтерская книга» - 2: «ОПЕРАЦИИ» - Главная книга – становимся на январь 2014 года и нажимаем F3. Затем, используя F9 сворачиваем изображение данных до журналов операций. С помощью клавиши Insert выделяем журналы (стоя на зеленой строке с номером журнала). На запрос «Выбрать проводки, входящие в журнал?» - отвечаем «ДА».

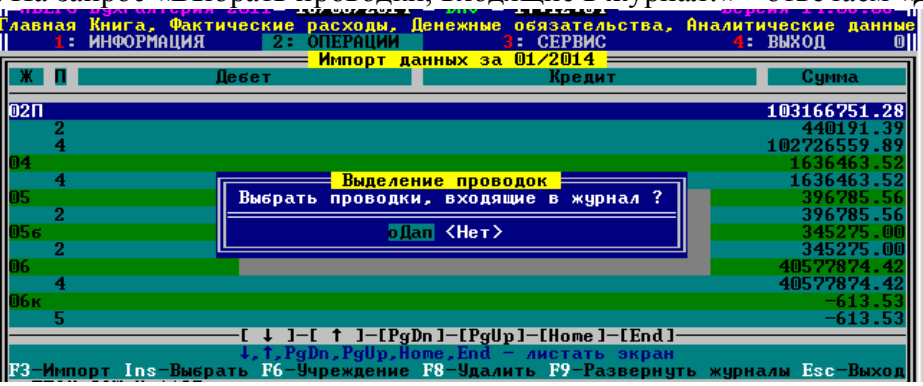

Таким способом помечаем все имеющиеся журналы операций.

В дальнейшем программа не задает этот запрос, но помечает все проводки, входящие в журнал. Проверить это можно нажав кнопку F9 (развернуть журналы): везде должна стоят галочка.

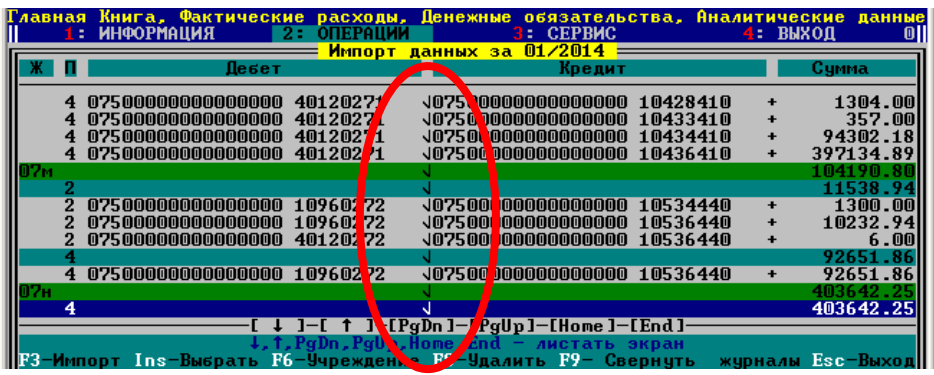

После того, как отметили всё журналы операций, нажимаем F3 – Импорт. Сохранить данные – ДА.

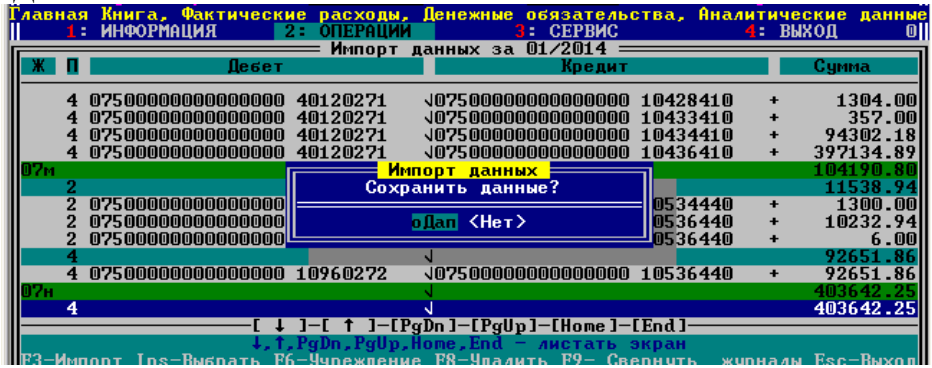

С помощью ESC выходим из окошка Импорта данных и через F4 видим, что теперь во всех журналах, содержащих данные, появилось обозначение «Р» - развернутый.

Для просмотра содержимого журнала Тав – переходим в нижнюю часть и через F 4 раскрываем журнал операций

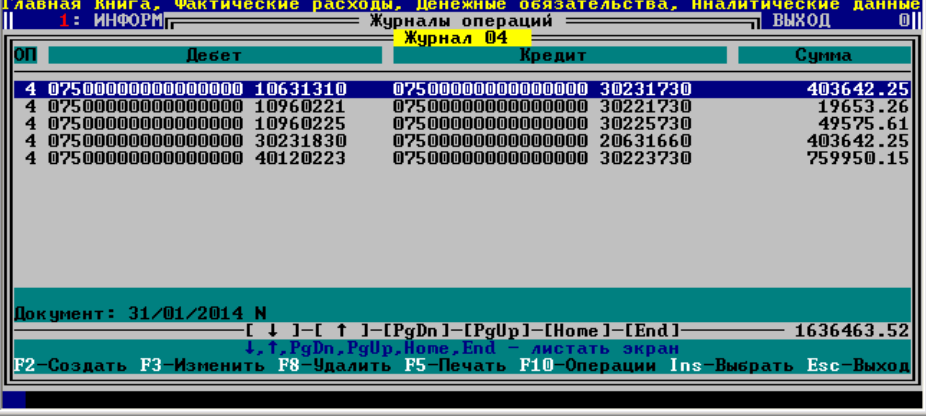

В данном окне можно через соответствующие клавиши распечатать журнал, внести в него при необходимости изменения вручную.

В случае, если вносятся изменения в суммы или проводки, обязательно при выходе на запрос «Пересчитать суммы?» - ответить «ДА».

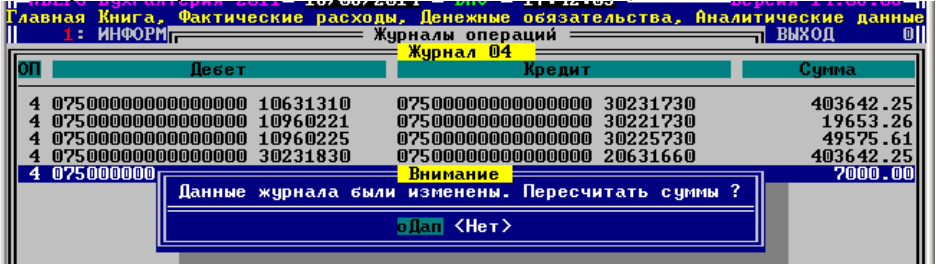

В противном случае (если вышли нажав «Нет»), Вы получаете рассогласование сумм обложки журнала с его внутренним содержанием. В таком случае журнал будет отображен красным цветом.

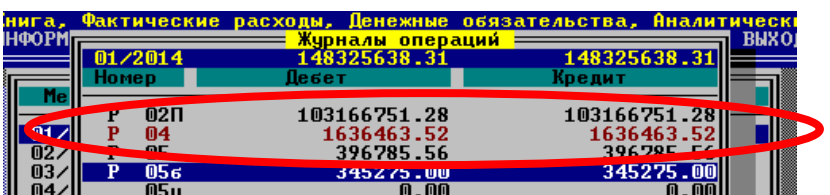

II. Сброс обновленных данных и их загрузка.

Если Вы не уверены в точности данных, сброшенных ранее в главную книгу, то стоит перестроить всё журналы операций с начала года во всем АРМ и сбросить данные в ГБК. Затем загрузить данные в соответствии с пунктом I.

2. Реализовано построение и печать отчета «Справка о наличии имущества и обязательств на забалансовых счетах». Отчет строится вместе с Балансом.

Для построения отчета 2: ОПЕРАЦИИ - Главная книга – встать на соответствующий месяц (по который надо построить отчет) – F5 – 2: Баланс (форма 0503730) – 1: Расчет данных – сначала выдается запрос на построение формы 0503710 (выбираете «ДА» или «НЕТ» по необходимости) -

| <u> -НВЕРС-ВОХГАЛТЕРИЯ 2011- 0370772014 - DHV - 18132108 - - - - - Версия 14.07.03-</u><br>Главная Книга, Фактические расходы, Денежные обязательства, Аналитические данные<br>1: ИНФОРМАЦИЯ – 2: ОПЕРАЦИИ – 3: СЕРВИС – 2: 200<br>$4:$ BWXOII |  |
|----------------------------------------------------------------------------------------------------|--|
| Печать отчетов<br>Главная Книга<br>2 Баланс (форма 0503730)<br>Сведения об изменении остатков валюты баланса (форма 0503773)<br>3 Отчет о финансовых результатах деятельности (форма 0503721)                                                  |  |
| 4 Справка 0504833 (изменение остатков на начало года)<br>6 Отчет о п   Построить и рассчитать справку ?    $\frac{1}{2}$ 0503738)                                                                                                    |  |
| <b>oflan KHer&gt;</b><br>0503769><br>Сведения<br>0503769)<br>8 Сведения L<br>Сведения о движении нефинансовых активов (форма 0503768)                                                                                                    |  |
| 9 Разделительный (ликвидационный) баланс (форма 0503830)                                                                                                    |  |
| План Финансового состояния<br>К Карточка учета средств (форма 0504051)<br>Р Результат деятельности учреждения<br>-Выбор: Enter.Space-                                                                                                    |  |

На запрос о построении справки по забалансовым счетам отвечаем «ДА»

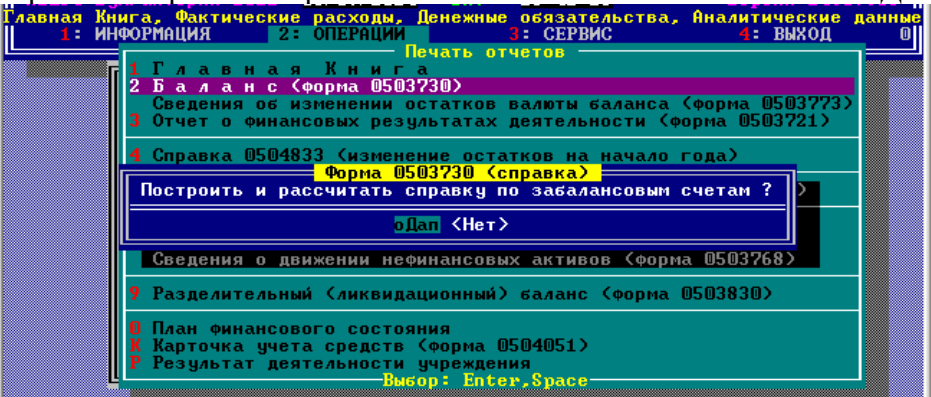

В построенном Балансе нажимаем F4 – формируется Справка по забалансовым счетам. Через F5 можно распечатать.

Если при построении баланса Вы выбрали «ДА» два раза в запросе на построении справок, то тогда при нажатии F4 окно выбора:

|            |                          | Главная Книга, Фактические расходы, Денежные обязательства, Аналитические данные<br>Баланс на 01 Апреля 2014 года (форма 0503730) $\equiv$ |         |              |
|------------|--------------------------|----------------------------------------------------------------------------------------------------|---------|--------------|
| Кол        | Tun.                     | На конец отчетного периода<br>строки Деят. с цел.ср. Деят.по оказ. у Временные ср-ва-                                                      |         | Итого        |
|            | Актив                    | <b>I. Нефинансовые активы</b>                                                                                                    |         |              |
| 010        | <b>Актив</b>             | 475103169.05<br>n.nn                                                                                                    | $n$ and | 475103169.05 |
| 011        | Актив<br>Aĸl             | В ТОМ ЧИСЛЕ:<br>Справки                                                                                                    |         |              |
| 012<br>013 |                          | Ак Справка к балансу (Форма 0503710)<br>Ак <mark>Справка о наличии имущества и обязательств на забалансовых счетах</mark>                  |         |              |
| 014<br>020 | Ĥкl<br>Актив             | - <mark>Выєо</mark> р: Enter,Space—<br>148706379.24<br>0.00                                                                                | 0.00    | 148706379.24 |
|            | $\overline{\phantom{a}}$ |                                                                                                    |         |              |

**АВЕРС-БУХГАЛТЕРИЯ 2011: МАТЕРИАЛЬНЫЙ УЧЕТ**

- 1. Реализована возможность построения сводной оборотной ведомости **по счетам материальных запасов (105ХХ), забалансовых средств и сводной по всем счетам** за выбранный период.
- 1: ИНФОРМАЦИЯ  $\rightarrow$  1: Территории  $\rightarrow$  Shift+F5

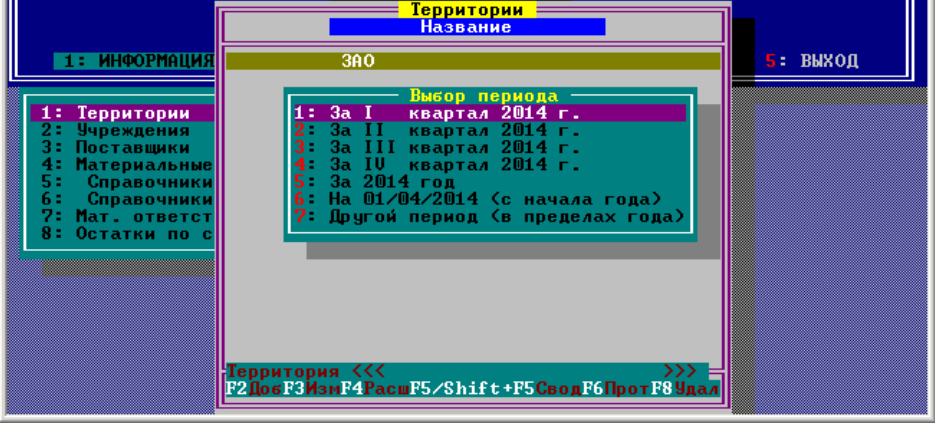

2. Появилась возможность заведения «ручного инвентарного номера» из другой программы (1С) при добавлении инвентарной карточки через F2 (актуально для сливаемых учреждений из других программных продуктов).

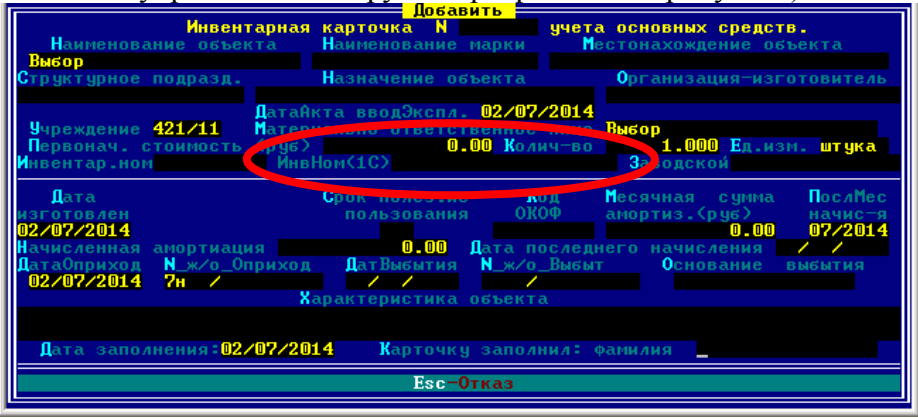

3. Для самостоятельных учреждений- комплексов реализовано заполнение атрибута «Структурное подразделение» во всех печатных формах, содержащих данную строку.

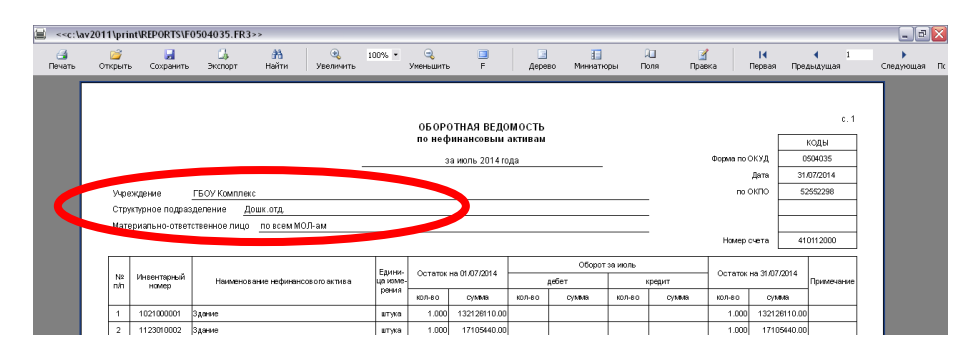

Заполнение строки «Учреждение» происходит из настроек «Название учреждения» (4: Сервис – 2: Настройки - Общие)

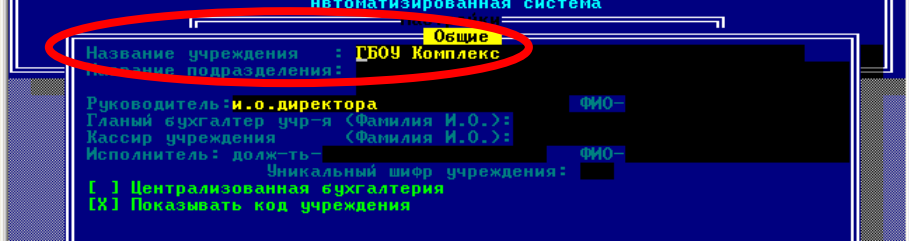

Заполнение атрибута «Структурное подразделение» берется из названия учреждения в 1: Информация – 2: Учреждения – учреждение

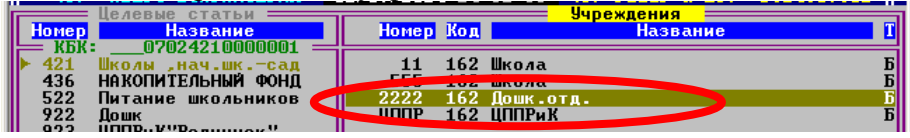

4. Реализовано построение и печать новой формы документа к «Приложению к акту передачи» (вариант 2) с выделением отдельной строкой информации по земельным участкам и подведением «Итого» по остальным забалансовым счетам (кроме земельных участков):

1: ИНФОРМАЦИЯ  $\rightarrow$  2: Учреждения  $\rightarrow$  выбрать учреждение  $\rightarrow$  F10  $\rightarrow$  16: Извещение по учреждению, приложения к акту передачи  $\rightarrow$  3: Приложения (перечни) к акту передачи (вариант 2)  $\rightarrow$  16: Все забалансовые средства с выделением счета 01 (земельные участки)

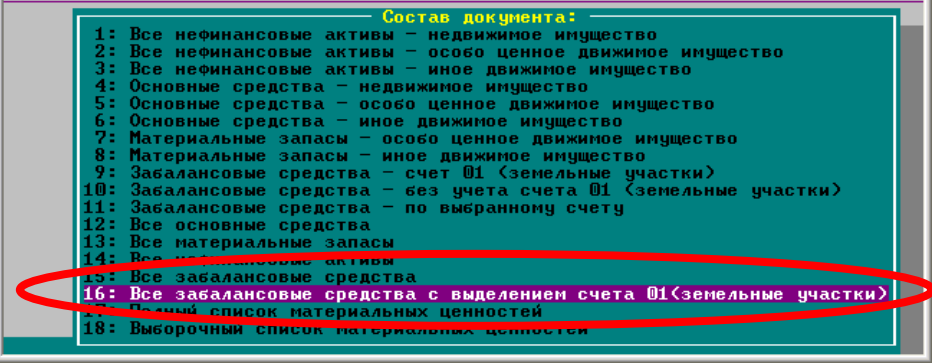

- 5. В соответствии с письмом Департамента Финансов города Москвы от 20 ноября 2012 года № 140-03-34-195 возможно отражение операций по централизованному получению материальных запасов бюджетным учреждением с использованием счета 20581ХХХ.
- 6. В соответствии с Приказ ФНС России от 24.11.2011 N ММВ-7-11/895 "Об утверждении форм и форматов представления в электронном виде налоговой декларации и налогового расчета по авансовому платежу по налогу на имущество организаций и порядков их заполнения" (вместе с "Порядком заполнения налоговой декларации по налогу на имущество организаций", "Порядком заполнения налогового расчета по авансовому платежу по налогу на имущество организации») появилась возможность построения, печати и формирования XML-файла налогового расчета и налоговой декларации по налогу на имущество.

Для правильного формирования данных необходимо:

1) Заполнить всё соответствующие реквизиты

1: ИНФОРМАЦИЯ – 2: Учреждения – встать на нужное учреждении – F10 –

19: Информация по налоговой декларации на имущество – сначало заполняем пункт 1: Общая

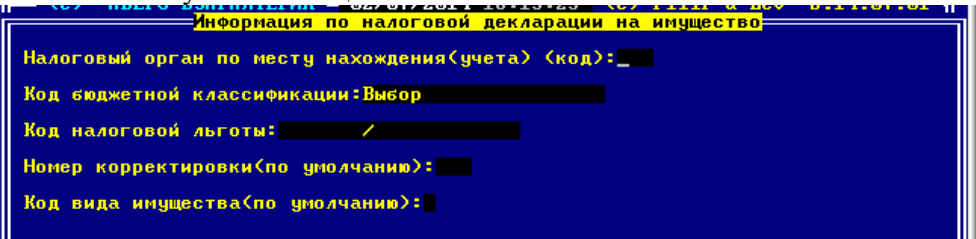

Затем пункт 2: По учреждению

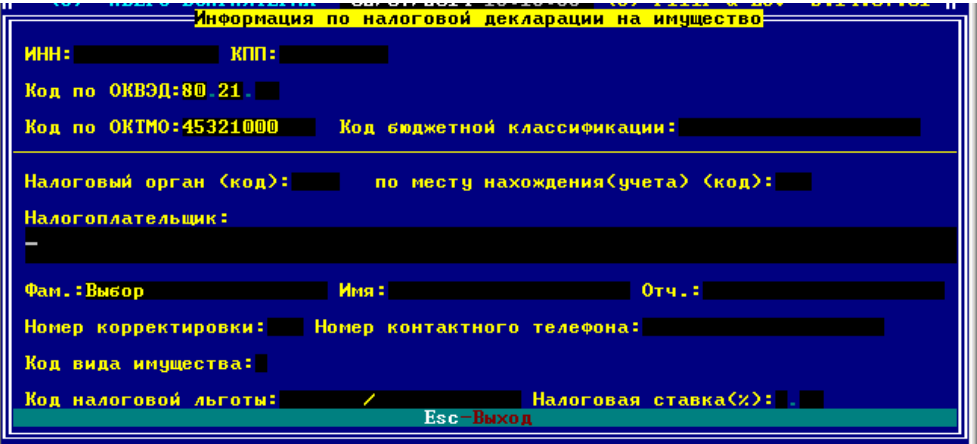

2) Построить сводную оборотную ведомость за все месяца, начиная с января.

1: ИНФОРМАЦИЯ – 1: Территории – F5 Свод – от выбора признака отказываемся Esc – 6: Сводная ведомость – 1: Ведомость по всем учреждениям (общая). Строим её с января за каждый месяц по текущий включительно.

3) Для построения налогового расчета (декларации) зайти в 3: ОТЧЕТЫ – 12: Аналитические ведомости (отчеты) – 2: Данные по остат. Стоимости осн.ср-в(налог на имущество)

Выбираем период построения формы, варианты построения (по всем учреждениям, группе или одному)<br>Подавние по остаточной стоимости

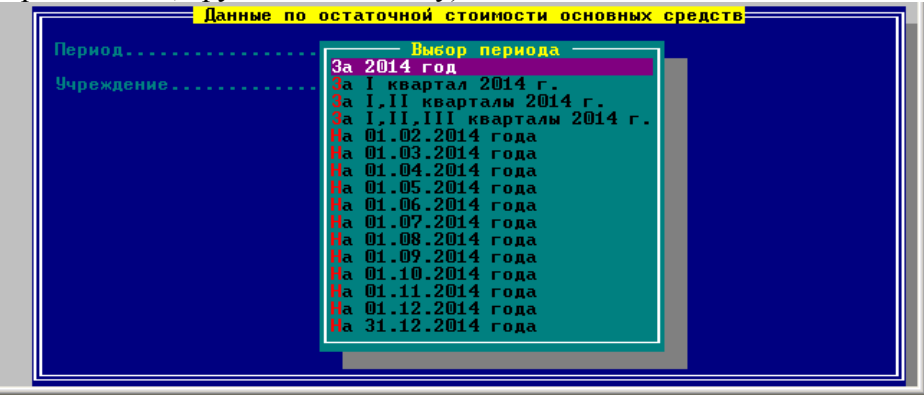

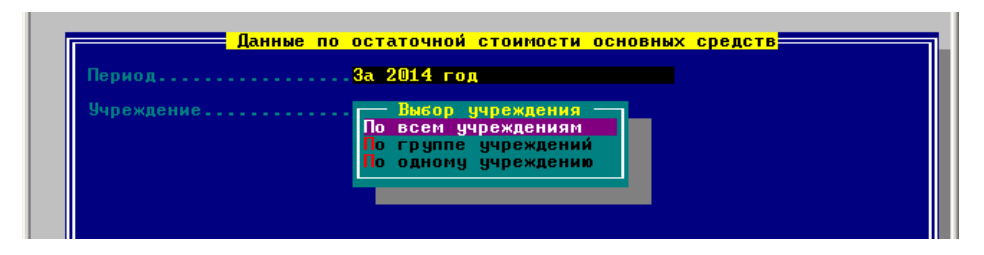

Через F5 можно распечатать расчет или декларацию, данные об остаточной стоимости или сформировать файл, для сдачи в налоговую.

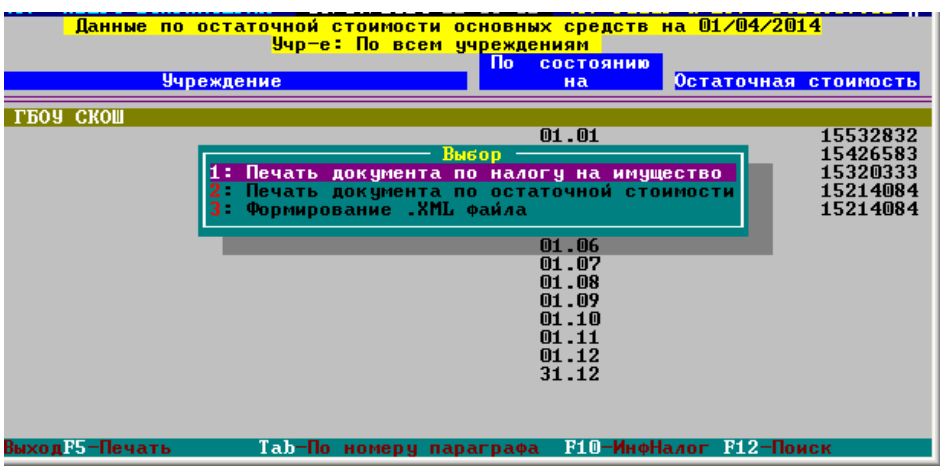

При формировании файла программа спросит путь для сброса (по умолчанию это

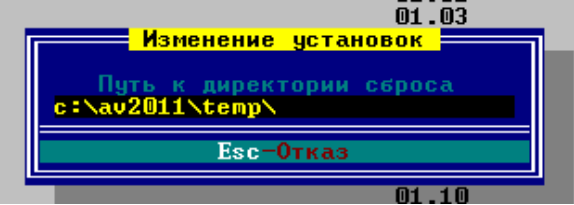

 Далее будет прописана информация о том куда сброшена информация и как называется файл.

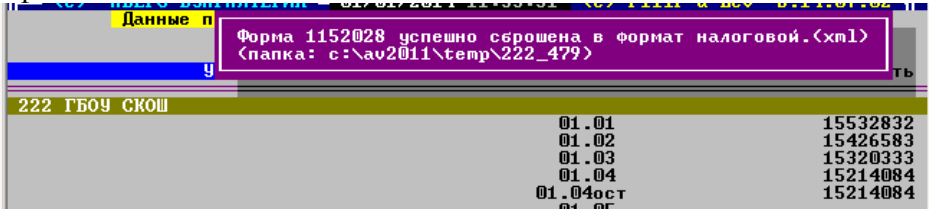

Произошли небольшие изменения в построении формы 0503730 «Справка о наличии имущества и обязательств на забалансовых счетах». Теперь при построении формы по умолчанию стоит «Да» - раскрывать данные по счетам 17, 18. Теперь в поле «Учреждение» нет слова «Выбор» - это актуально для самостоятельных учреждений и комплексов (для сбора информации по всем структурным подразделениям). Если же необходимо построить форму по одному учреждению (структурному подразделению) (актуально для мини-цб), то пробелом меняем варианты отбора.

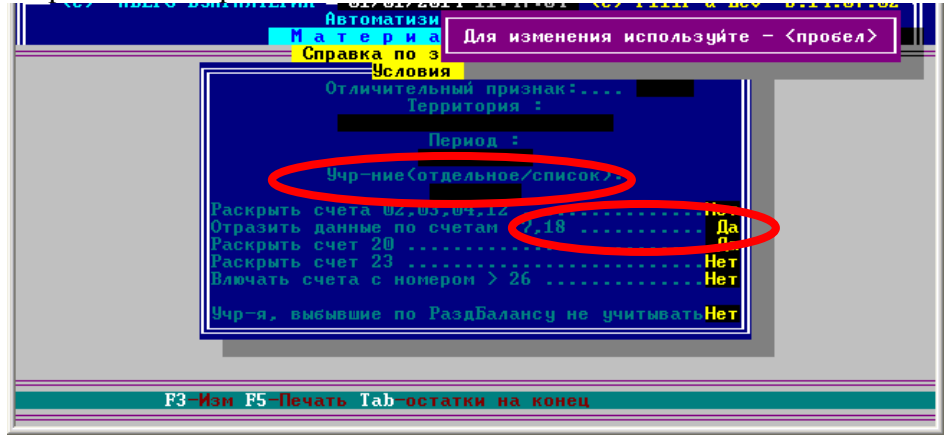

**АВЕРС-БУХГАЛТЕРИЯ 2011: РОДИТЕЛЬСКАЯ ПЛАТА**

1. При подготовке данных на портале госуслуг теперь формируется протокол ошибок и выгружается с именем PROTOKOL.TXT по адресу C:\av2011\TEMP\

2.Реализован месячный отчет по операциям «Сторно» (по дебиту и по кредиту). 2: ОПЕРАЦИИ – 2: Регистрация оплаты – CTRL+F8 – 8: Субсидии – I Свод по сторно:

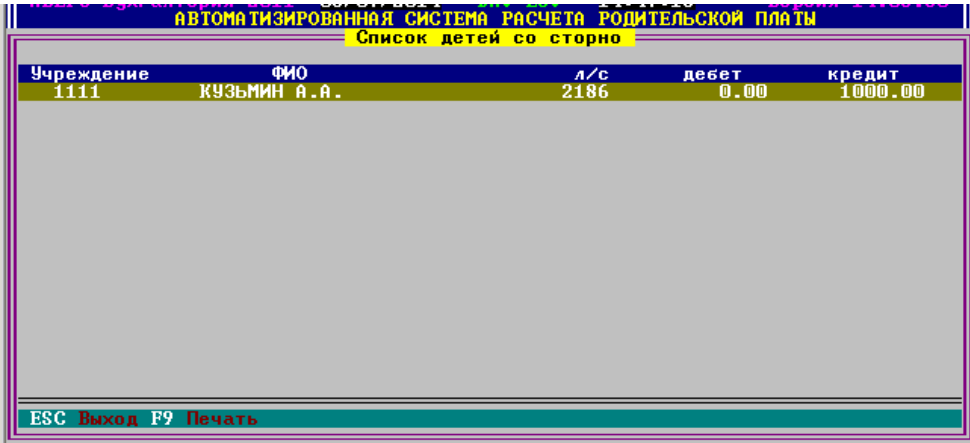

## **АВЕРС-БУХГАЛТЕРИЯ 2011: БАНКОВСКИЕ ДОКУМЕНТЫ**

1. В интерфейсе программы в справочниках «Получатели» и «Банки» произошли следующие замены клавиш:

F11 поменяли на CTRL+O настройки

F12 поменяли на CTRL+P контекстный поиск

CTRL +F11 поменяли на CTRL+М скрыть

CTRL +F12 поменяли на CTRL+N скрытые

2.Доработана инструкция по сбросу внутренних расчетов в электронный файл XML для загрузки в ПИВ АСУ.

*\*Более подробно необходимые настройки описаны в инструкции «Внутренние платежи и ПИВ АСУ ГФ» (Инструкция находится в папке DOC/Банковские документы или у руководителей отделов бухгалтерского учета).*

3. В отчете «Кассовые расходы учреждения по КБКР и КОСГУ» реализован новый итоговый свод ИТОГИ по КОСГУ.

Для построения отчета 3: ОТЧЕТЫ  $\rightarrow$  3: Аналитический учет по кассовым расходам  $\rightarrow$  18: Кассовые расходы учреждения по КБКР и КОСГУ

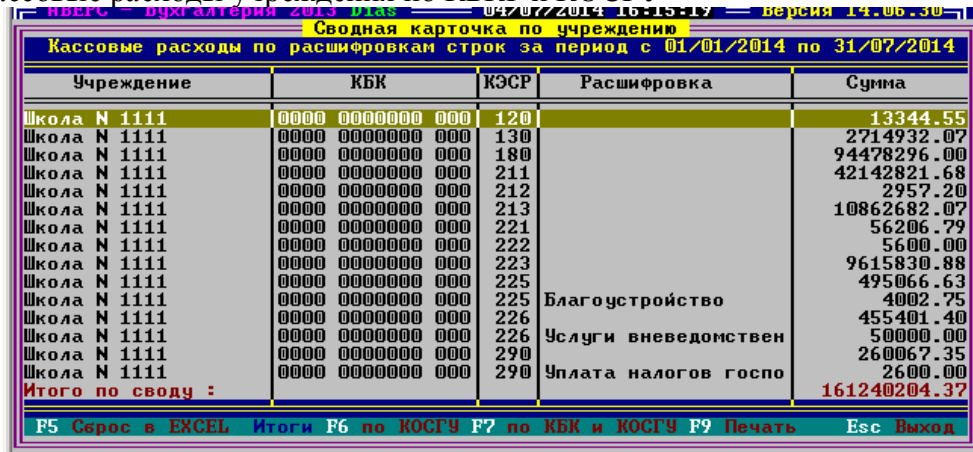

F6- сводная карточка по КОСГУ

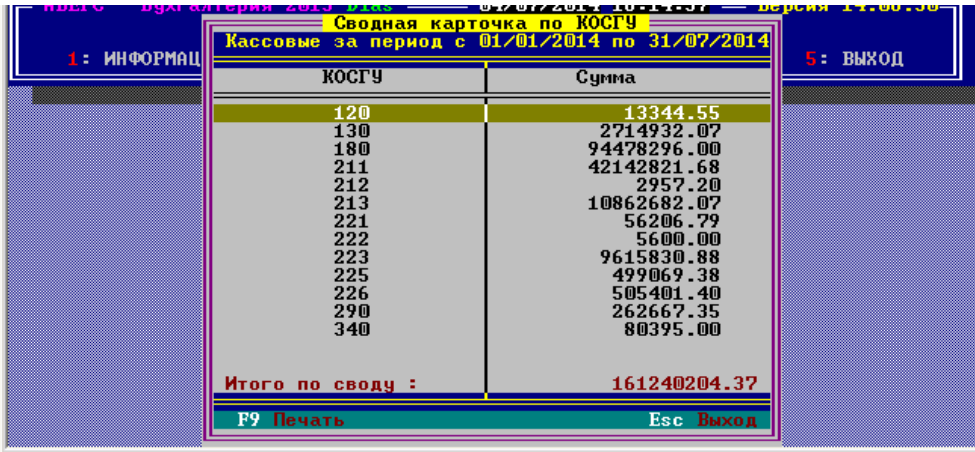

## **АВЕРС-БУХГАЛТЕРИЯ 2011: ЗАРАБОТНАЯ ПЛАТА**

1. Появилась возможность установки флага «Временное отсутствие» и «Исполнение обязанностей» на совмещаемых должностях. Актуально ставить «Временное отсутствие» сотрудницам, уходящим на больничный лист по беременности и родам (по уходу за ребенком).

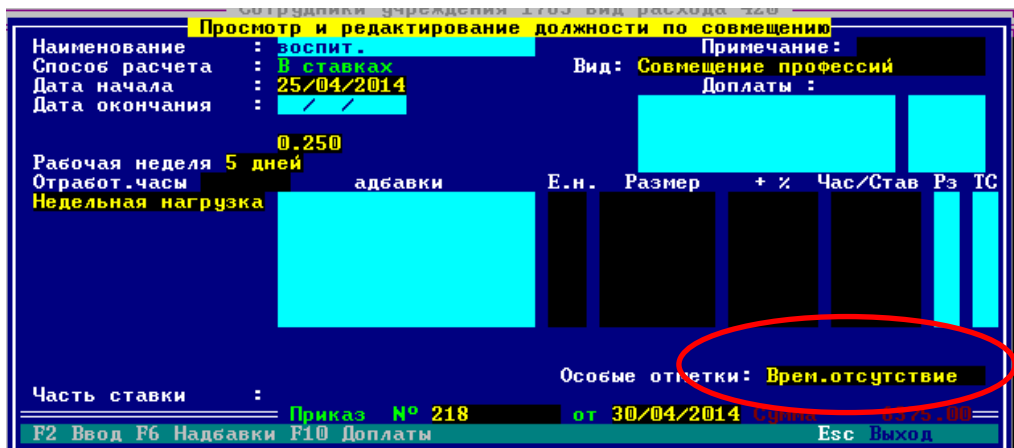

Чтобы изменить данный параметр совмещаемой должности нужно: выбрать совмещаемую должность – F3 Исправить – далее стрелочкой вниз до строки «Особые отметки» - Пробелом меняем параметр. Отметка «Исполнение обязанностей» устанавливается у сотрудника, который замещает сотрудницу в декрете.

2. Доработана процедура вывода на печать в Excel: числовые ячейки теперь могут быть действительно числовыми. В сформированных файлах, которые выводятся на печать в Excel формате, можно выполнять проверку итоговых сумм путем создания формулы в ячейке Excel или путем выделения нужных Вам данных.

3. Реализована возможность включать или нет стимулирующие надбавки к стимулирующему фонду в отчете Анализ формирования затрат по параметру.

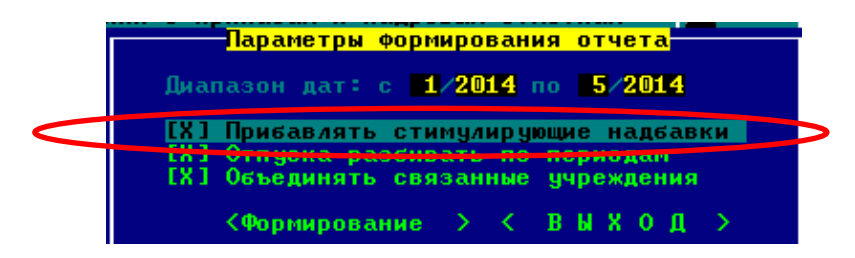

При построении отчета «Анализ формирования затрат для мониторинга», в параметрах формирования отчета при необходимости можно включить или отключить новый параметр «Прибавлять стимулирующие надбавки», для того чтобы стимулирующие надбавки попадали в отчете в стимулирующий фонд. Стимулирующая надбавка определяется по справочнику надбавок – часть ФОТ = «Стимулир»

4. Теперь при формировании формы 417 появилась возможность выбора диапазона для выборки данных (для реорганизованных учреждений), помимо диапазона с начала года. Данная справка формируется: АРМ «Заработная плата» - Информация – п.1 «Получатели» - Выбрать учреждение – выбрать сотрудника – F4 «Начисления» - Enter «Л\счет» - Enter «Справки» - п.7 «Карточка-справка (ф.417).

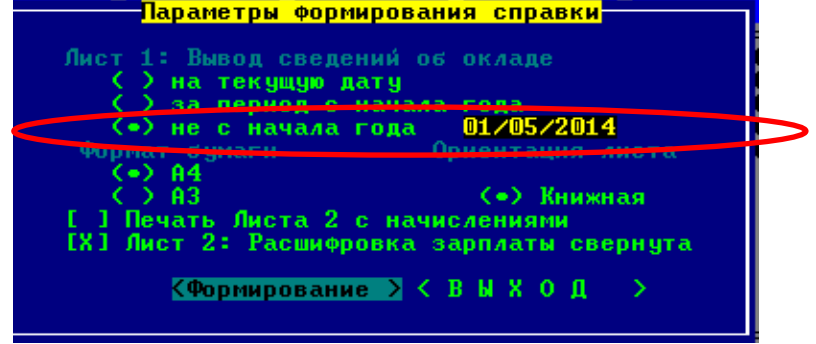

5. Доработано раскрытие должности по-фамильно в штатном расписании с учетом совмещения в рублях и процентах.

6. Теперь суммарная численность сотрудников в отчете «Распределение по размерам средней зарплаты» равняется общей численности работников в отчете П-4. Отчет П4:

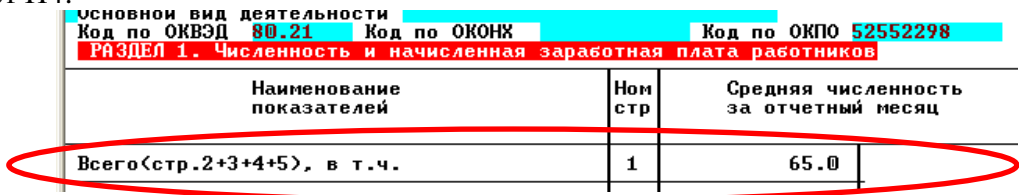

Отчет «Распределение по размерам средней зарплаты»

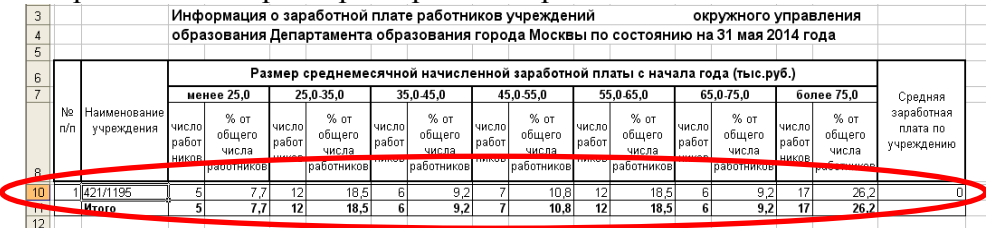

Сумма чисел из колонок «число работников» =65

7. Отчет «Анализ формирования затрат» переделан и включен в общий модуль всех отчетов по категориям. Теперь есть 3 формы этого отчета: сокращенный отчет, сводный сокращенный отчет, полный отчет по форме (развернутый на 4х листах).

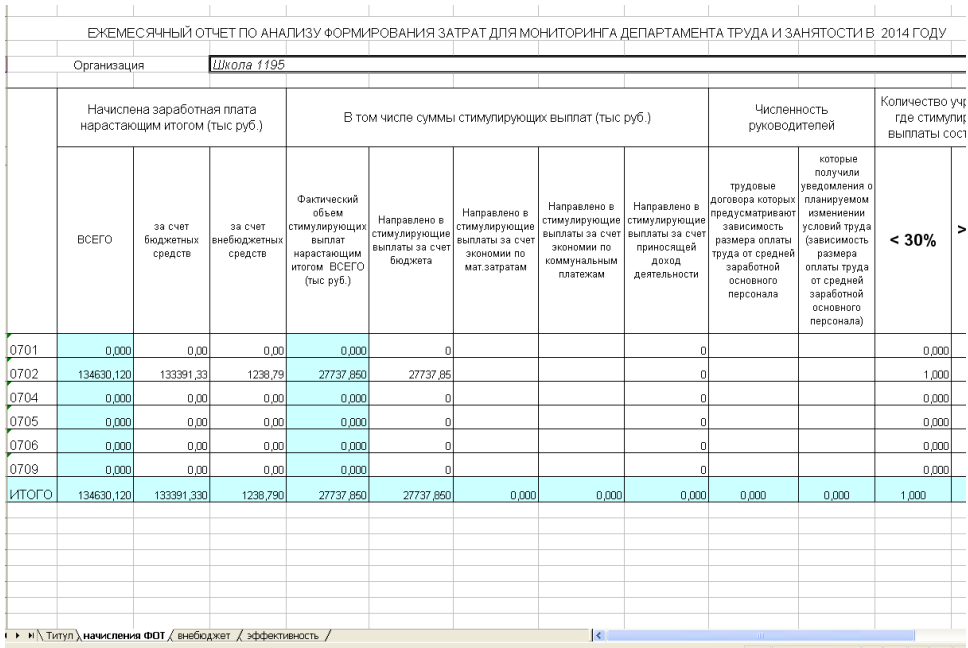

Теперь не нужно дополнительно строить вспомогательные отчеты из АРМ «Банковские документы» для сбора информации по смете и кассовым расходам внебюджета. Они собираются автоматически.

8.Реализована печать формы по средней заработной плате с выделением воспитателей дошкольных отделений. $05 - 6$  $\mathbf{L}$ 

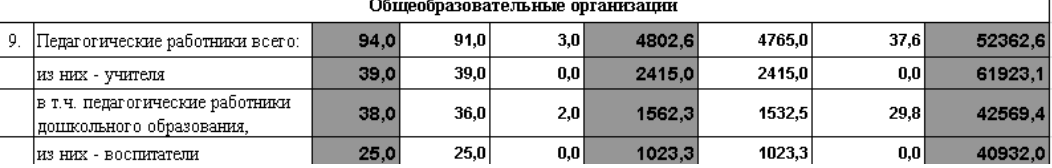